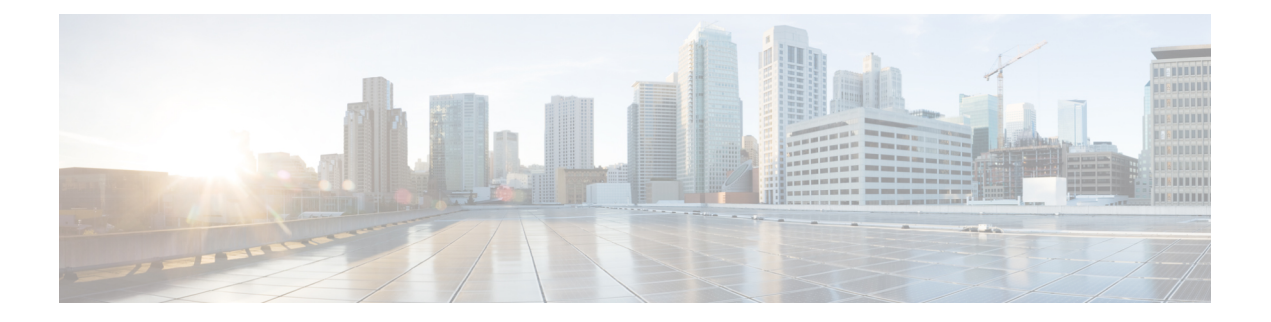

# **Next Steps**

The following topics describe the next steps you perform to get started with Cisco WAE. You access the WAE UI, WAE Expert Mode, or WAE CLI to perform operations. For detailed information, see the *Cisco WAE User Guide*.

- Log In to [WAE,](#page-0-0) on page 1
- Build a [Network](#page-2-0) Model, on page 3

## <span id="page-0-0"></span>**Log In to WAE**

This section describes how to log in to the available WAE interfaces: WAE UI, WAE Expert Mode, and the WAE CLI. For more information about these interfaces, see the *Cisco WAE User Guide*.

## **Log In to the WAE UI**

Follow these steps to log in to the Cisco WAE web UI.

#### **Before you begin**

Confirm that all the appropriate services are running. All services automatically start after installation. For information about how to start or stop WAE, see Start and Stop [Cisco](b_Cisco_WAE_Installation_Guide_71_chapter3.pdf#nameddest=unique_21) WAE.

- **Step 1** Start one of the supported browsers. See Cisco WAE Installation [Requirements](b_Cisco_WAE_Installation_Guide_71_chapter2.pdf#nameddest=unique_7).
- **Step 2** In the browser's address bar, enter **https://***server-ip***:8443**, where *server-ip* is the IP address of the server where Cisco WAE installed.

The Cisco WAE user interface displays the **Login** window.

- **Step 3** Enter the web UI username and password. The default credentials are:
	- Username: admin
	- Password: admin

### **Step 4** Click **Login**.

The home page appears and you can now use the web UI.

#### **What to do next**

After you log in to Cisco WAE, you can start a network topology collection to create a network model. For information about creating a network model, see the *Cisco WAE User Guide*.

### **Log In to the WAE Expert Mode**

You must log in to the WAE UI before accessing the Expert Mode.

#### **Before you begin**

Confirm that all the appropriate services are running. All services automatically start after installation. For information about how to start or stop Cisco WAE, see Start and Stop [Cisco](b_Cisco_WAE_Installation_Guide_71_chapter3.pdf#nameddest=unique_21) WAE.

- **Step 1** Start one of the supported browsers. See Cisco WAE Installation [Requirements](b_Cisco_WAE_Installation_Guide_71_chapter2.pdf#nameddest=unique_7).
- **Step 2** In the browser's address bar, enter **https:**//*server-ip* : **8443**, where *server-ip* is the IP address of the server where Cisco WAE is installed.

The Cisco WAE UI displays the **Login** window.

- **Step 3** Enter the web UI username and password. The default credentials are:
	- Username: admin
	- Password: admin

#### **Step 4** Click **Login**.

The home page appears and you can now use the web UI.

**Step 5** In the top-right corner of the WAE UI, click the tool icon to access the Expert Mode.

#### **What to do next**

After you log in to Cisco WAE, you can start a network topology collection to create a network model. See the *Cisco WAE User Guide*.

## **Log In to the WAE CLI**

To log in to the WAE CLI:

**Step 1** Navigate to the WAE run-time directory and enter wae cli.

**# wae\_cli -u admin admin@wae#**

**Note** You can enter wae cli --help to view all the WAE CLI options.

**Step 2** (Optional) To enable configuration operations, switch to the configuration mode.

**admin@wae# config admin@wae%#**

#### **Example**

For example:

```
waerun# wae_cli -u admin
admin@wae# config
admin@wae%#
```
## <span id="page-2-0"></span>**Build a Network Model**

This topic gives a high-level description of tasks that are necessary to build a network model. For more detailed information, see the *Cisco WAE User Guide*.

- **1.** Configure device authgroups, SNMP groups, and network profile access.
- **2.** (Optional) Configure agents. This step is required only for collecting XTC, LAG and port interface, or multilayer information.
- **3.** Configure a network with a basic topology collection.
- **4.** Run the collection.
- **5.** Configure additional network collections.
- **6.** (Optional) Schedule when to run collections.
- **7.** Configure the archive file system location and interval at which plan files are periodically stored.
- **8.** (Optional) View plan files in WAE applications.

 $\mathbf{l}$ 

∎